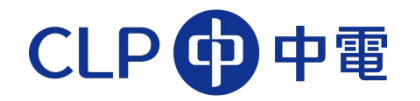

# **Electronic Strategic Procurement**

# **Bidder Guide**

**Version 5.3**

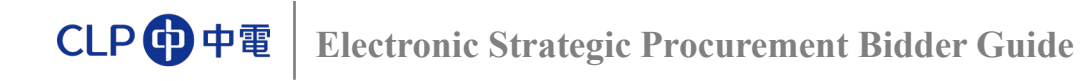

**ESP Process Map**

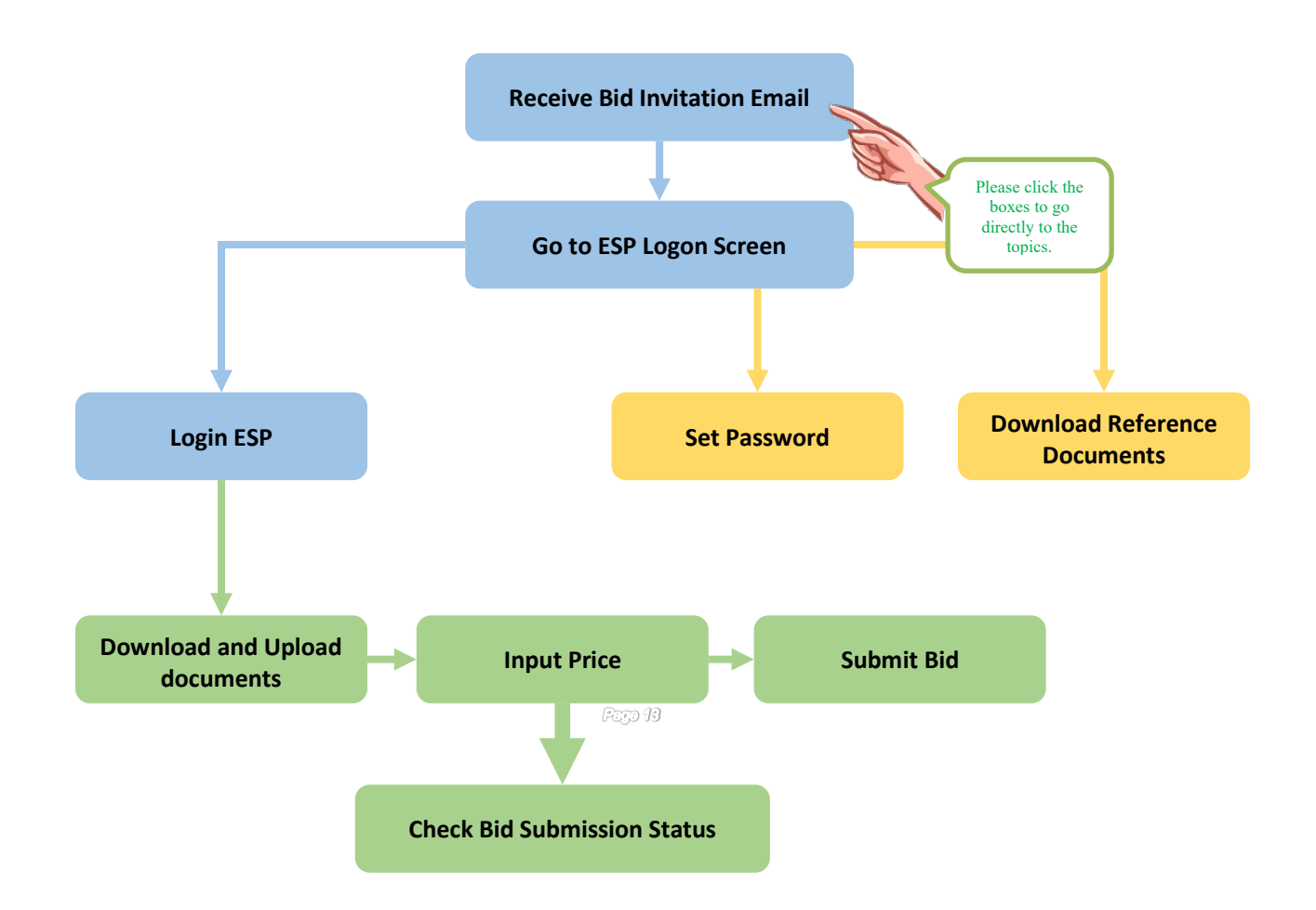

# **Useful Information**

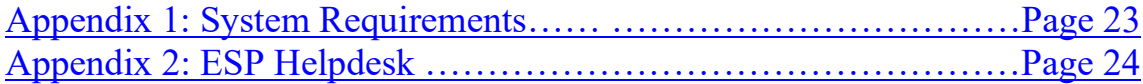

## **Bid Invitation Email**

<span id="page-2-0"></span>The following information is provided in the Bid Invitation e-mail:

- $\triangleright$  Bid Invitation Number and Description
- $\triangleright$  Submission Deadline (Hong Kong Time)
- $\triangleright$  Bidder's User ID, for logon to ESP
- $\triangleright$  URL [https://www8.clpgroup.com/esp\\_tc](https://www8.clpgroup.com/esp_tc) to access ESP

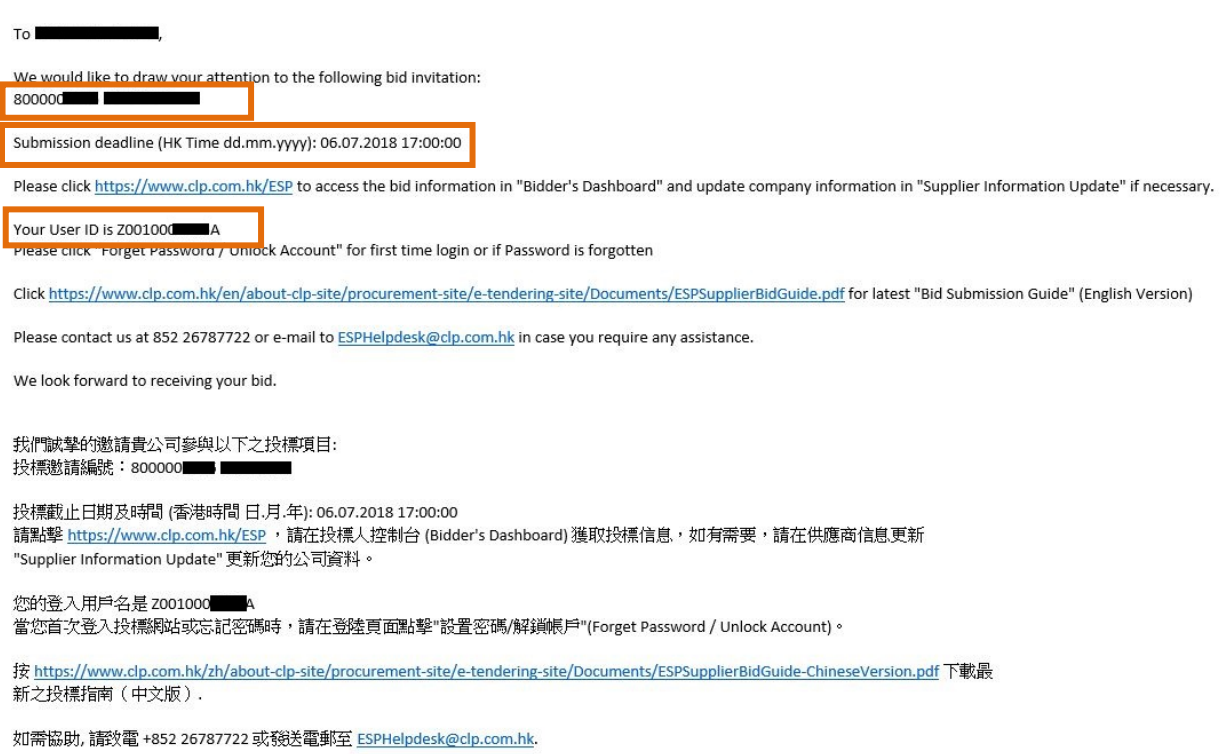

Best regards,

#### **Next Step:**

 **Click the URL to start accessing ESP logon screen. The ESP Terms and Conditions page will be opened.**

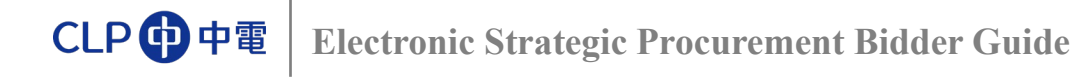

## **ESP Logon Screen**

### **Accept Terms & Conditions**

#### **After clicking the URL in e-mail, the following "Terms and Conditions" screen will be opened:**

CLPH中電

**Energy for Life** 

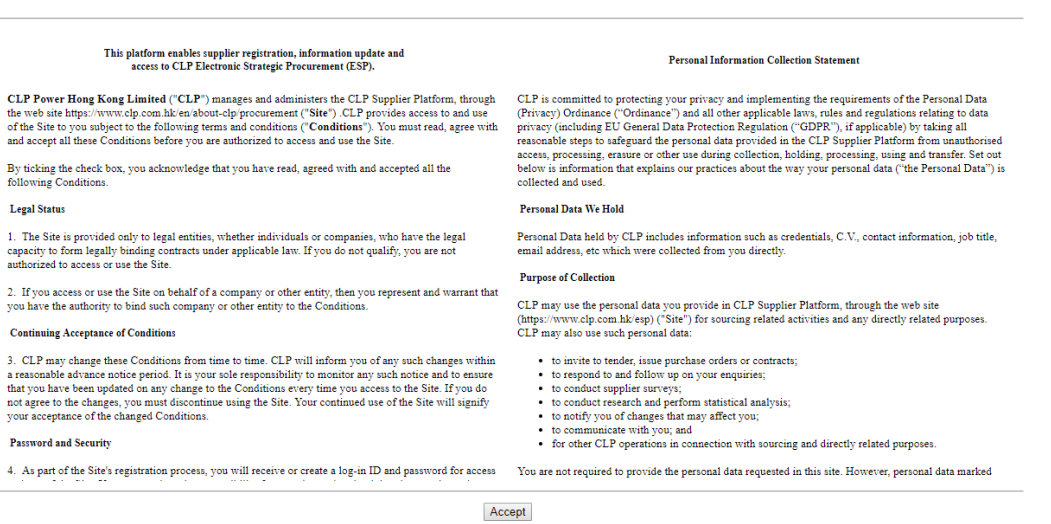

## **Next Step:**

<span id="page-3-0"></span>Read the Terms and Conditions, and click "Accept" button to open the [Logon Screen](#page-3-0) of ESP.

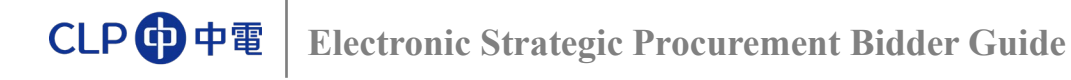

## **ESP Logon Screen**

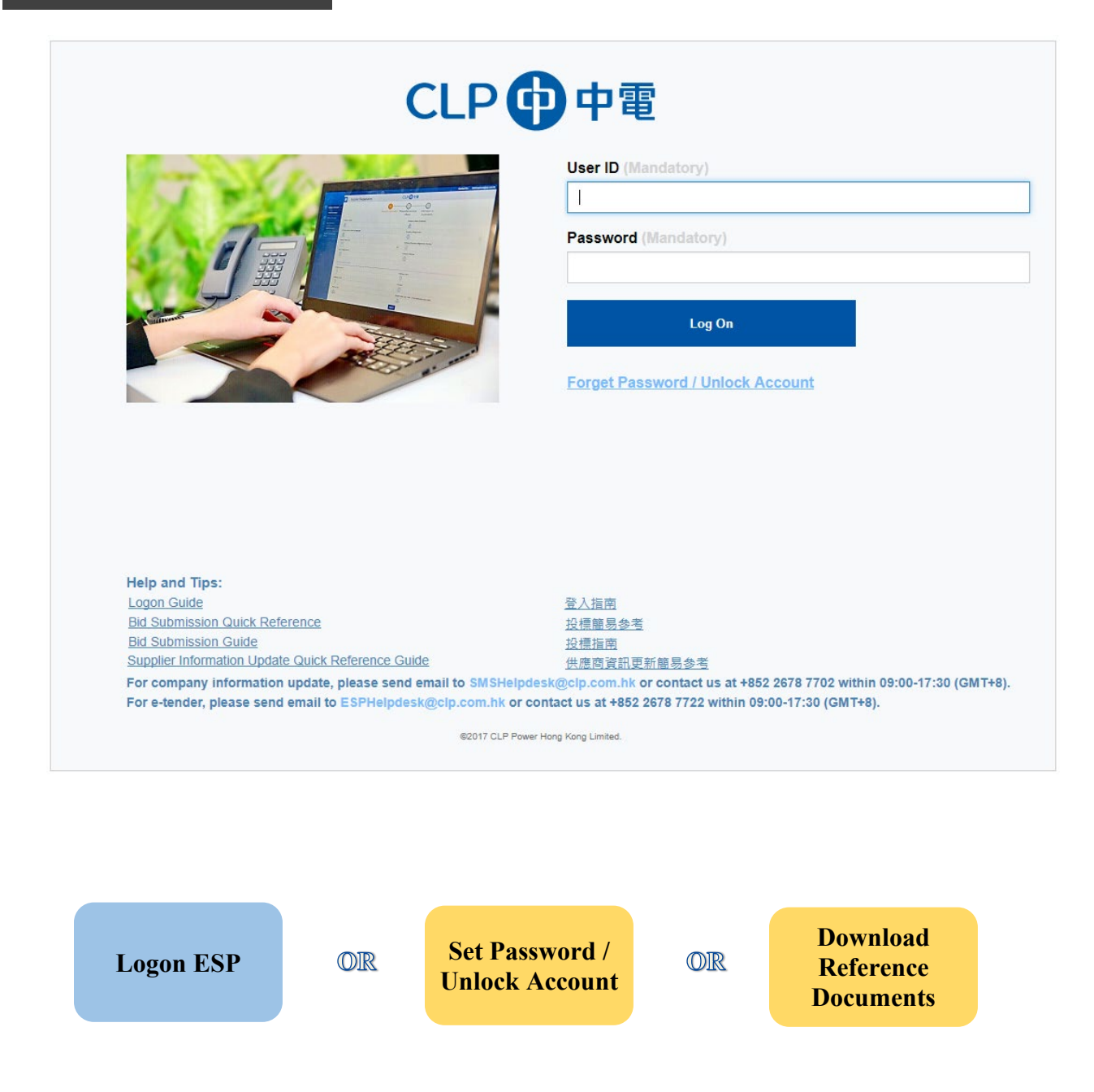

<span id="page-4-1"></span><span id="page-4-0"></span>Click the "Bid Submission Guide" buttons to download reference documents of ESP.

## <span id="page-5-1"></span><span id="page-5-0"></span>**Set Password**

 $\triangleright$  If you are logging in ESP for the first time or have forgotten your password, please click "Forget Password / Unlock Account" on ESP Logon Screen:

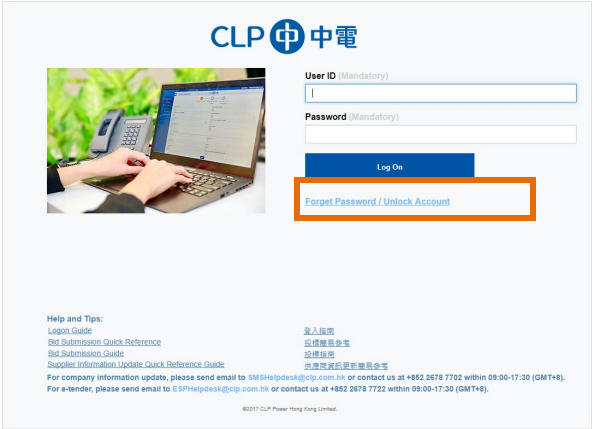

- Type in the letters shown in the "Image Verification" picture,
- > Input User ID, Email address for receiving Bid Invitations, and Bid Invitation No. for verification. This information can be found in bid invitation email.

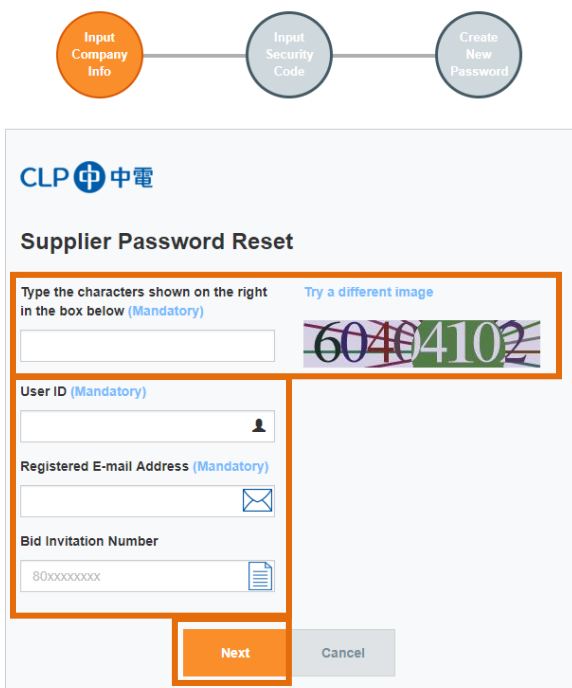

 $\triangleright$  Click "Next" button to proceed.

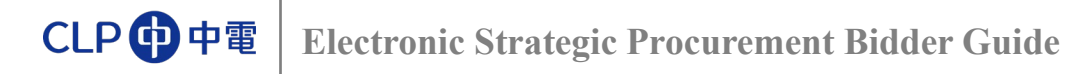

> You will receive an email with a Security Code;

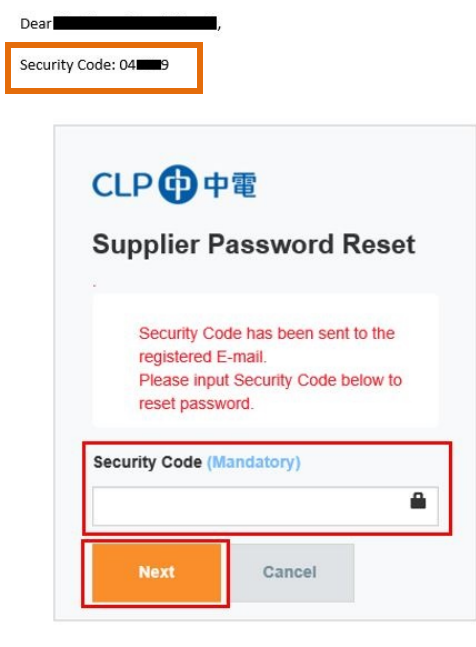

Regards, Contracts & Procurement CLP Power Hong Kong Limited

> Input Security Code and click "Next";

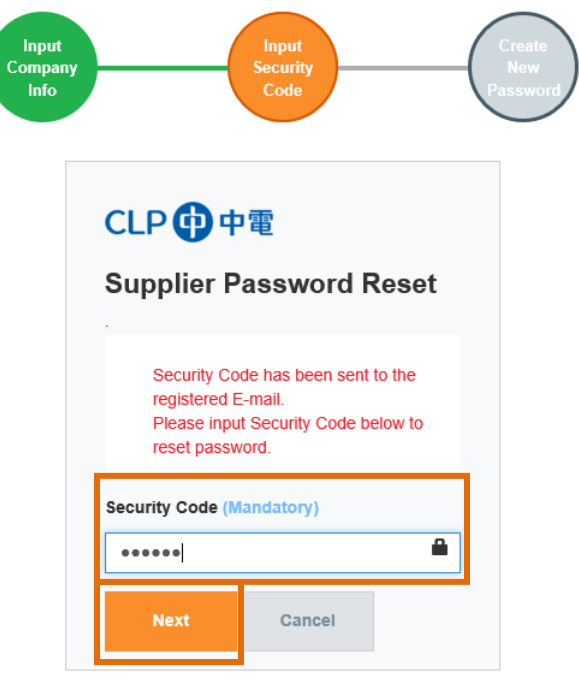

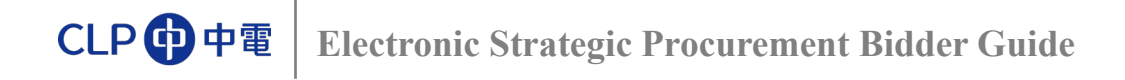

- $\triangleright$  Input the New Password twice, for both;
	- o "New Password"
	- "Confirm Password"

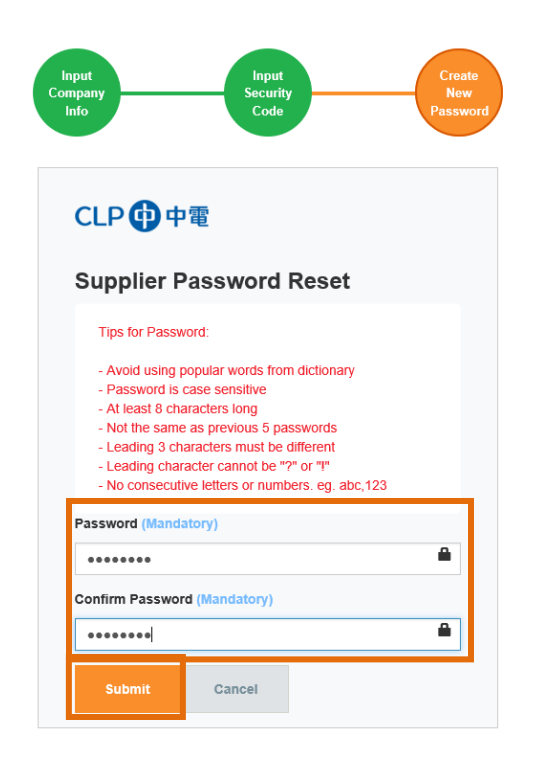

 $\triangleright$  Click "Submit" button;

When you see this, password has been changed successfully:

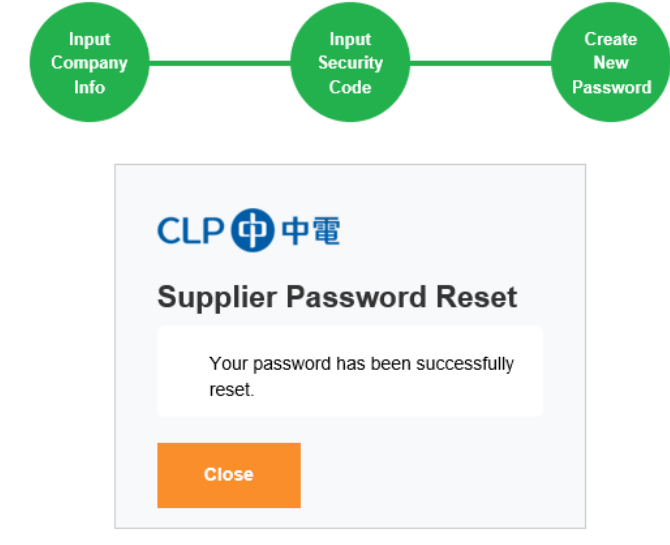

Now, you can start [Logon ESP.](#page-8-0)

<span id="page-8-1"></span>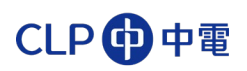

# **Log in ESP**

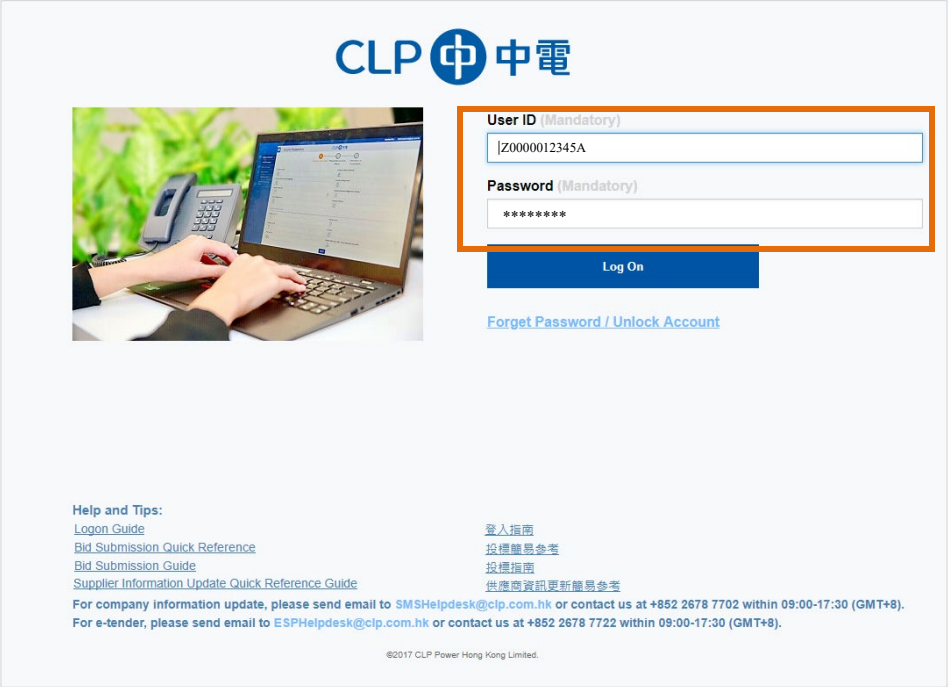

<span id="page-8-0"></span> Type in User ID and Password and click "Log On" button to continue. "Bidder's Dashboard" will be opened:

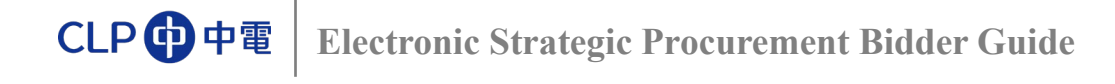

## **Find Bid Invitation**

 $\triangleright$  Click the Bid Invitation No. (8000003053 in this example) to open the Bid Invitation. Bid submission screen will be displayed.

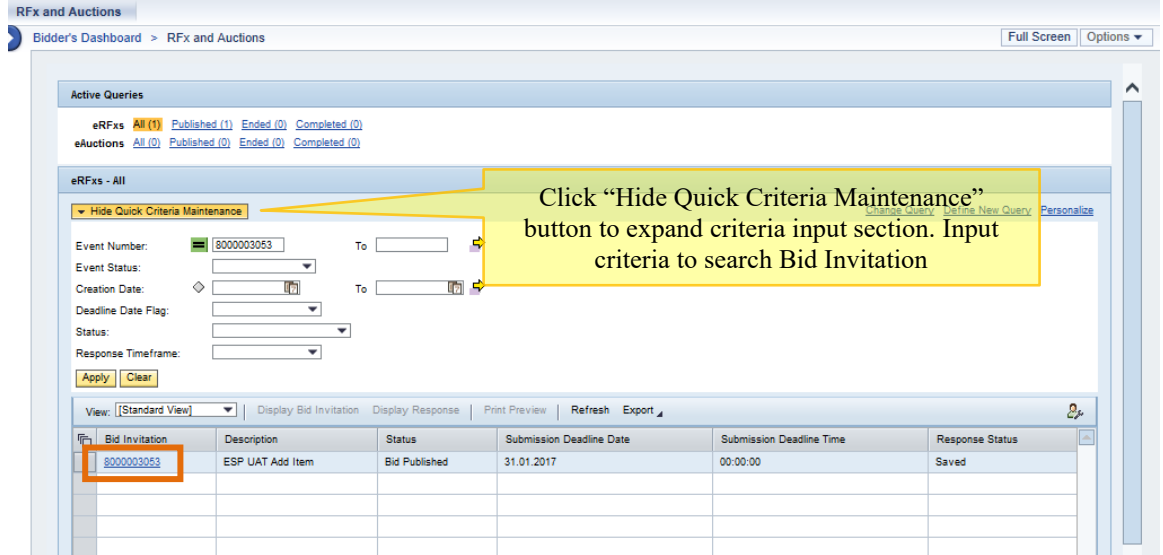

Hint: If there is no response after clicking Bid Invitation No., it is because pop-up window is blocked by your internet browser setting. Turn on "Allow pop-up" to proceed.

Hint: If the Bid Invitation No. is grey out and cannot be clicked, please try the following:

- 1. Click "Published" under eRFxs to refresh. See if you can access the bid.
- 2. Or, logout the system by clicking "Log Off" at the top right hand corner. And then login again.
- 3. Or, wait for  $\frac{1}{2}$  hour for system time out. During the  $\frac{1}{2}$  hour, please do not login.

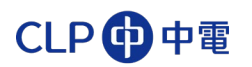

## **Bid Submission Screen**

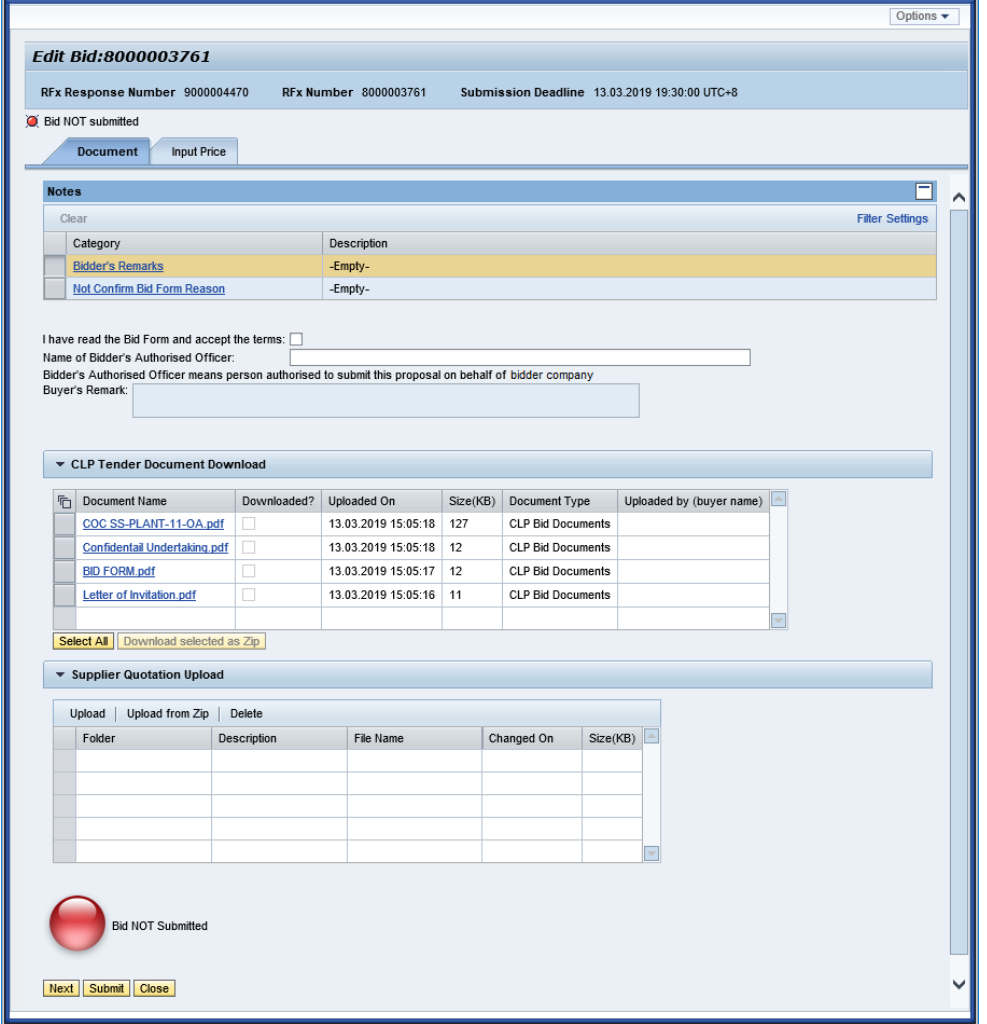

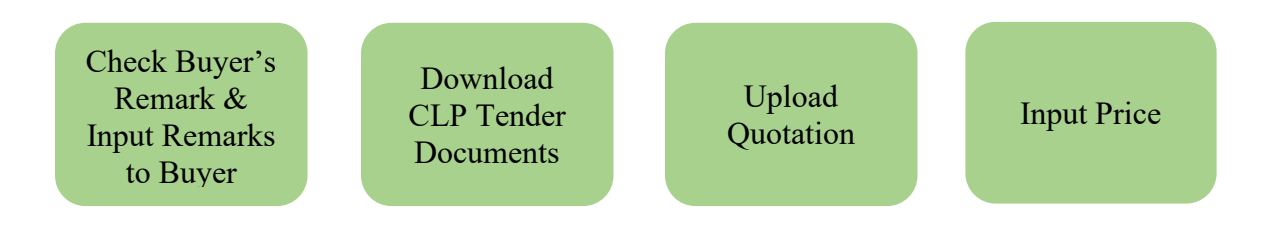

# <span id="page-11-1"></span><span id="page-11-0"></span>**Check Buyer Remarks**

Check Buyer's Remark (optional) in "Document" tab:

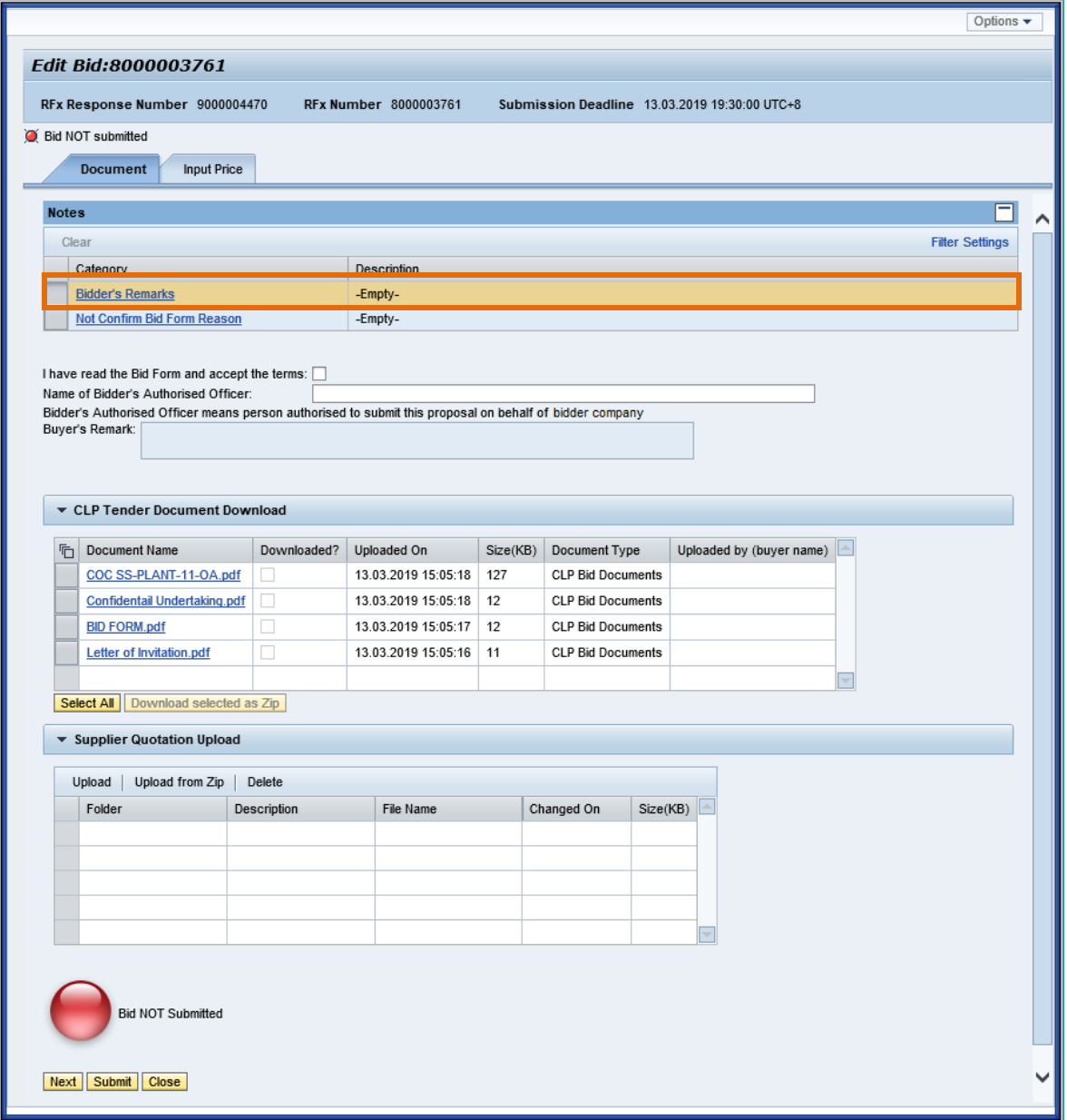

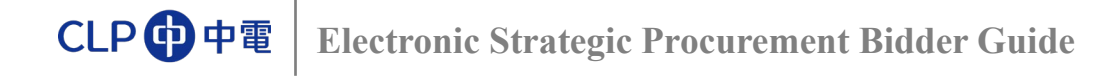

# **Input Bidder Remark**

Click "Bidder's Remarks" (optional):

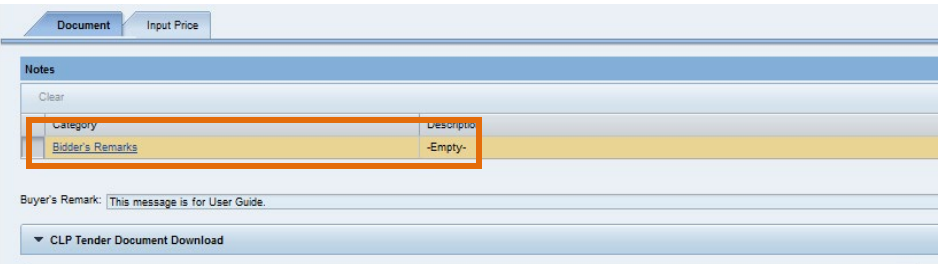

> "Add Bidder's Remarks" Window will pop up, input Bidder's Remarks in text box:

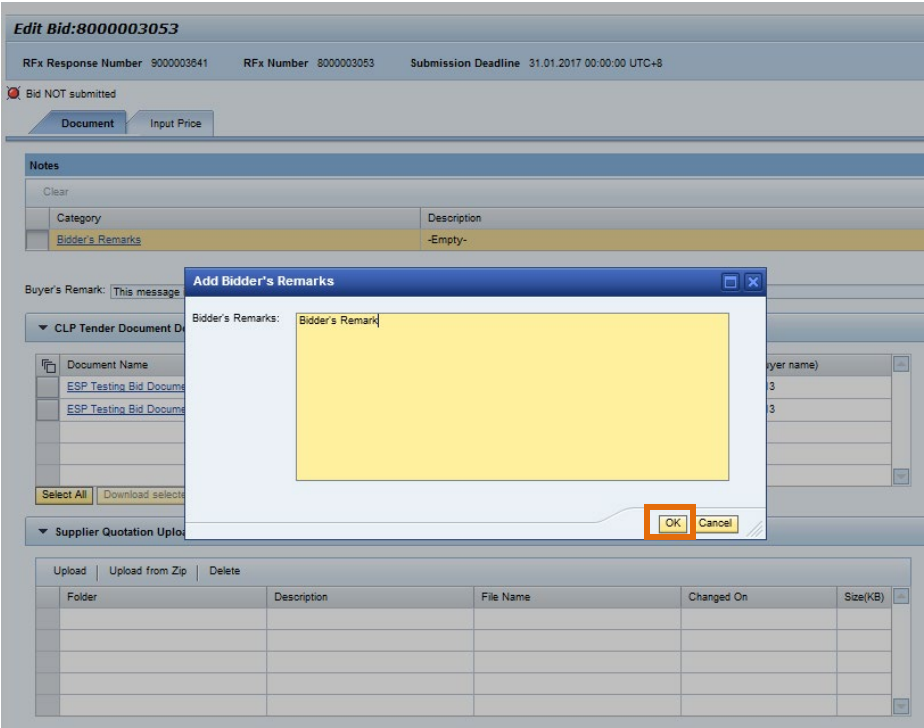

 $\triangleright$  Click "OK" button, Bidder's Remarks will be updated:

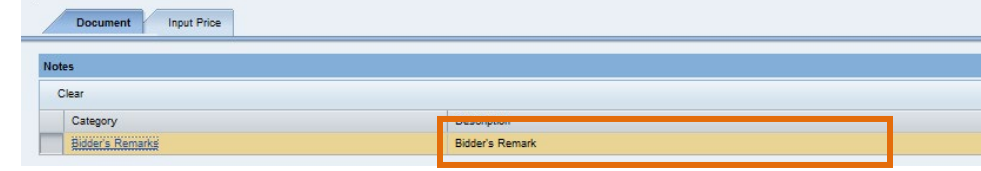

<span id="page-13-1"></span>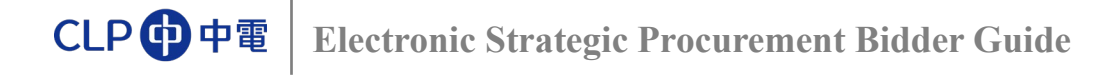

## <span id="page-13-0"></span>**Download Documents**

### **Download Documents One by One:**

 $\triangleright$  Click document name:

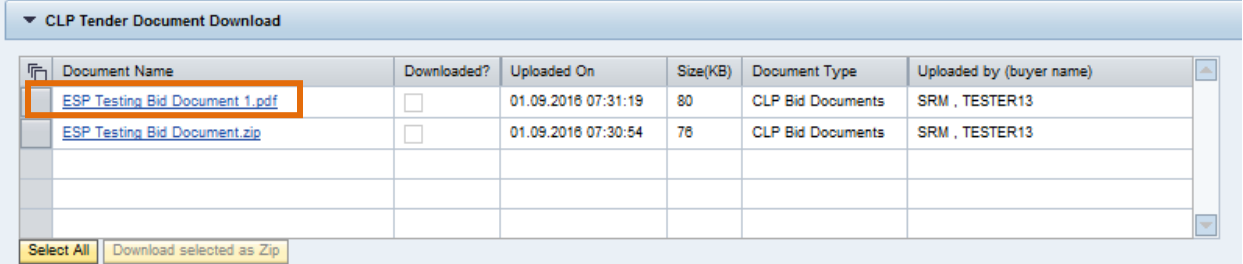

 $\triangleright$  When prompted, click "Open" or "Save" button to complete download of the document:

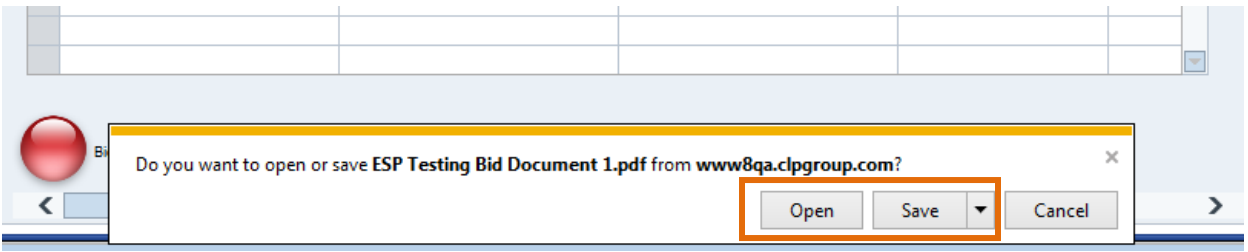

 $\triangleright$  Repeat the above steps to download other documents.

## **Download Selected/All Documents:**

- $\triangleright$  To select
	- o Some documents, press "Ctrl" and select required document line by line.
	- o All documents, click "Select All" button.

## $\triangleright$  Click "Download selected as Zip" button:

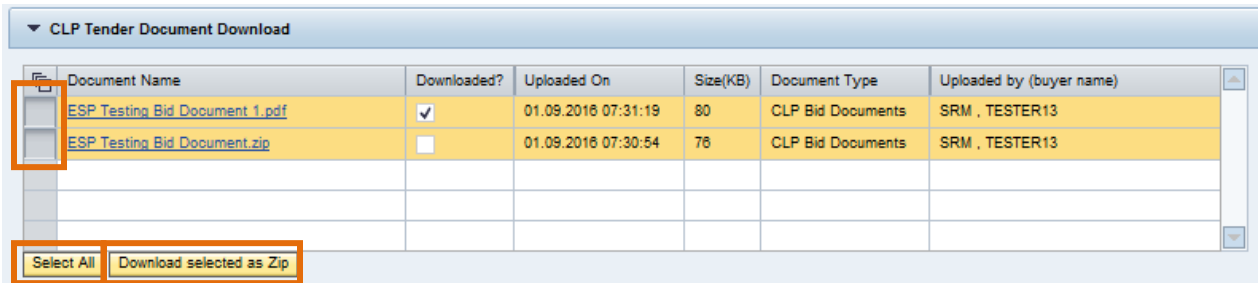

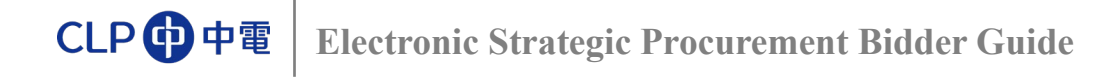

 $\triangleright$  When prompted, click "Open" or "Save" button to complete download of the document:

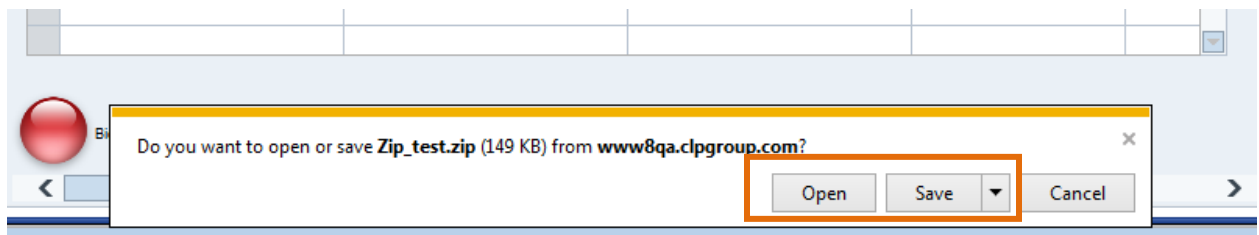

After documents are downloaded, the download indicator will be ticked.

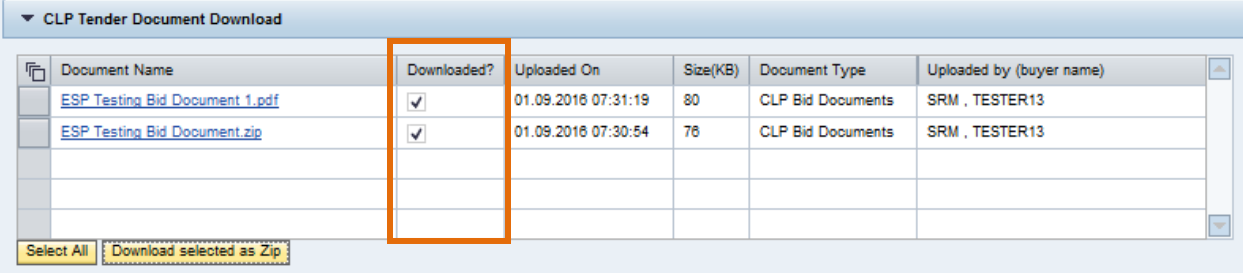

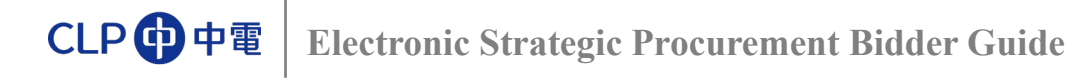

> Click to confirm acceptance of Bid Form

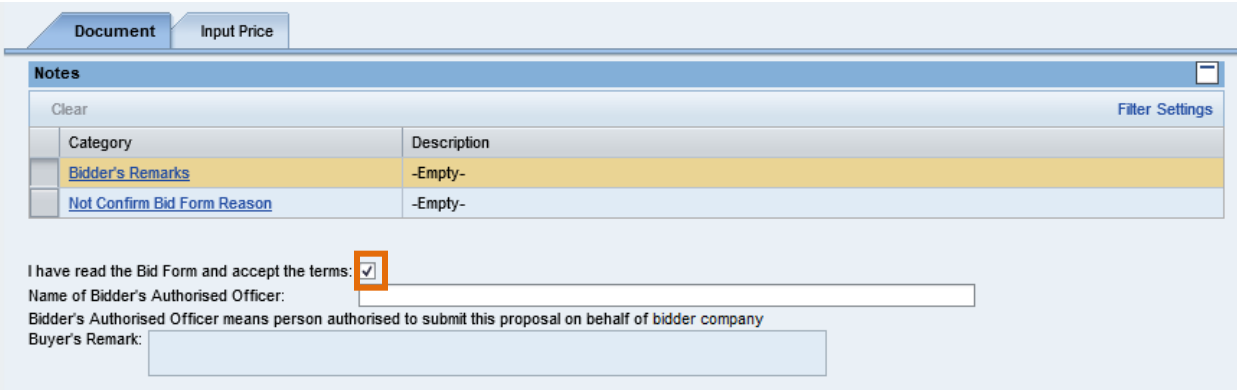

If not accept Bid Form, please do not tick and fill in "Not accept Bid Form Reason"

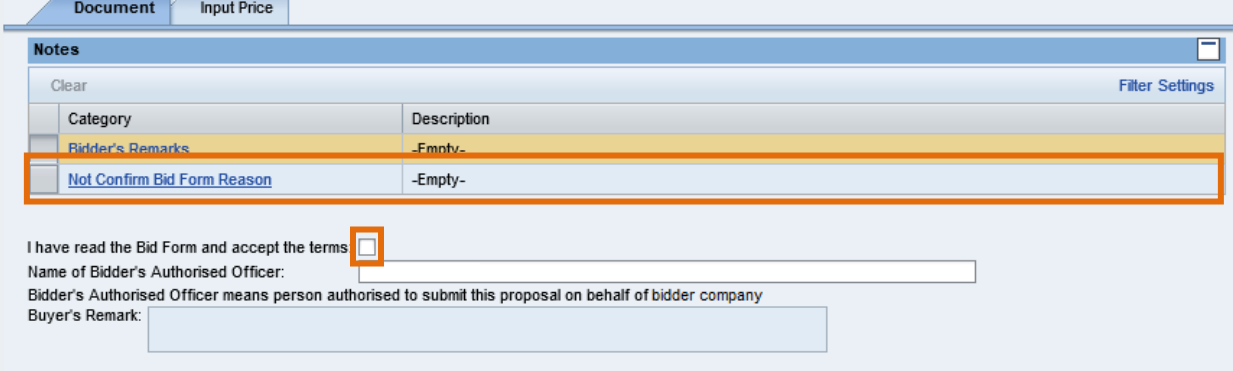

## Fill in Name of Bidder's Authorised Officer.

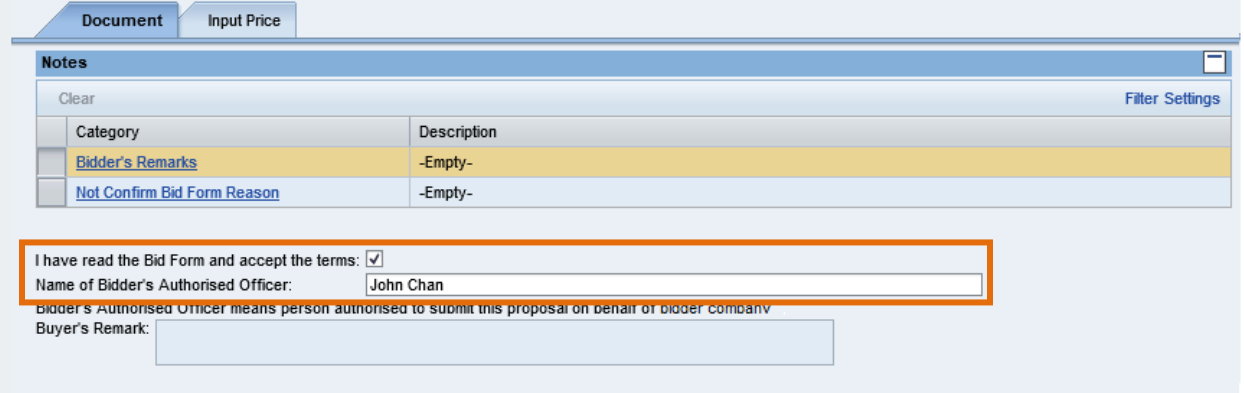

## <span id="page-16-1"></span><span id="page-16-0"></span>**Upload Documents**

## **Upload Documents One by One:**

Click "Upload":

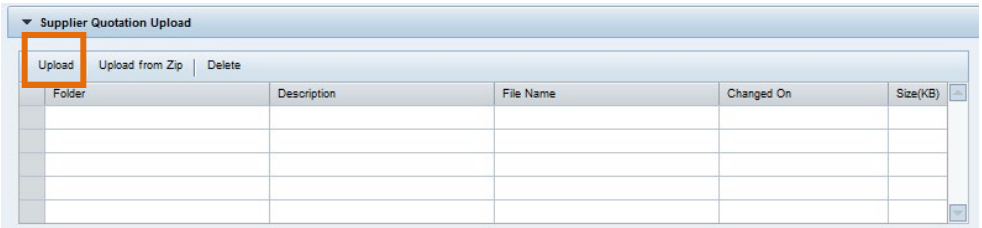

> Click "Browse" button:

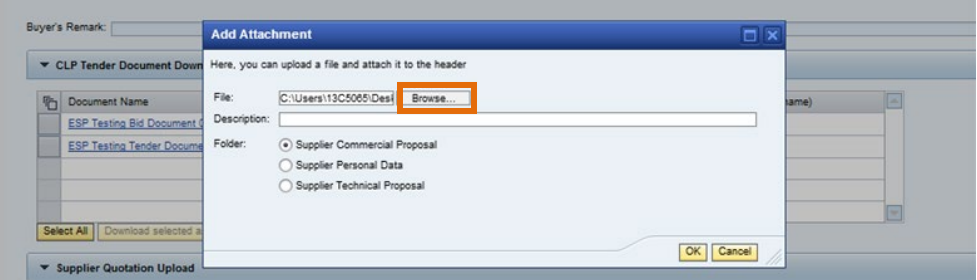

 $\triangleright$  After selecting a document, you can input Description and select Folder for this document, then click "Ok" button to upload document.

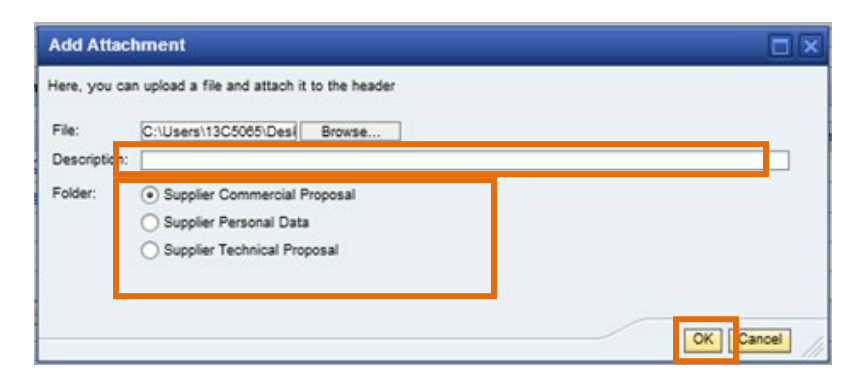

## **Note: Select Folder BEFORE Upload**

Select Supplier Commercial Proposal folder for uploading proposal, e.g. bid form, quotation, etc. Select Supplier Technical Proposal folder for uploading technical specification (no price information);

Select Supplier Personal Data folder for uploading files related to personal information, e.g. CV, etc.

# **Electronic Strategic Procurement Bidder Guide**

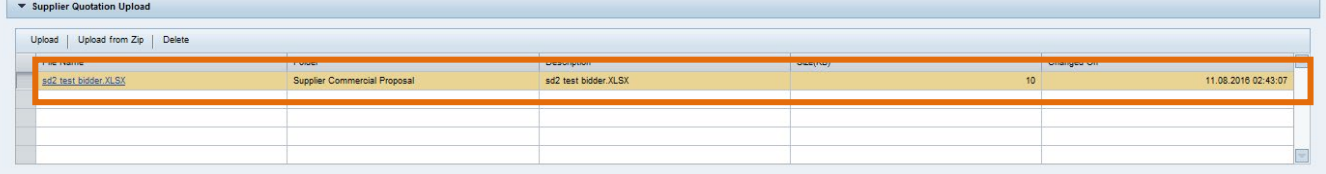

 $\triangleright$  Repeat the above steps to upload other documents.

## **Upload Documents from Zip File:**

 $\triangleright$  Click "Upload from Zip":

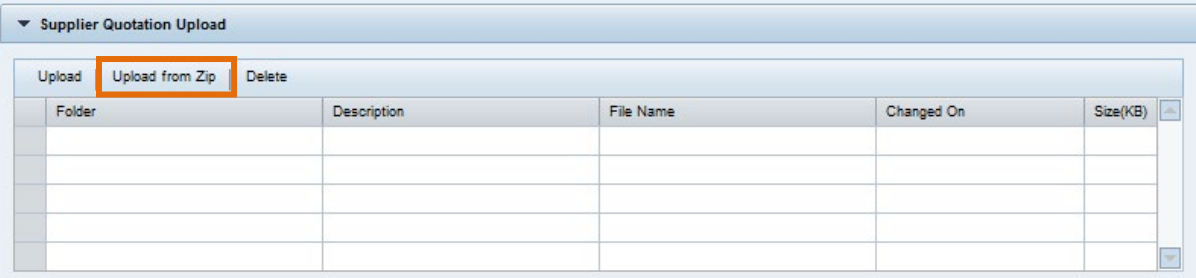

## ▶ Click "**Browse**" button:

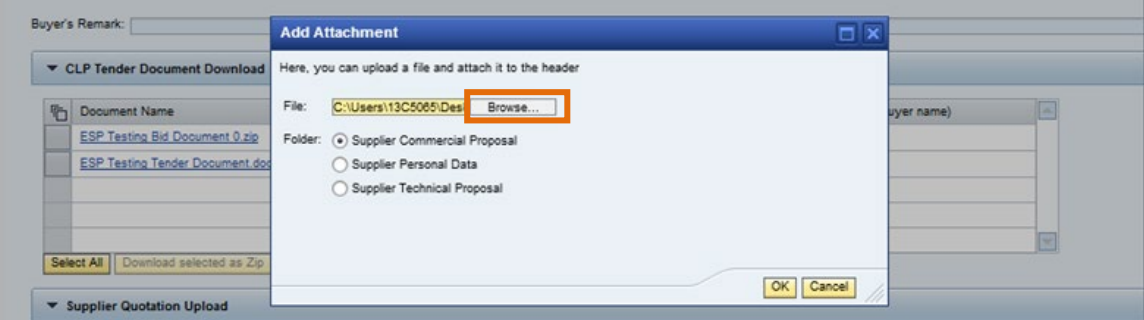

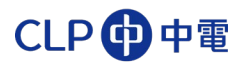

 $\triangleright$  Select a zip file:

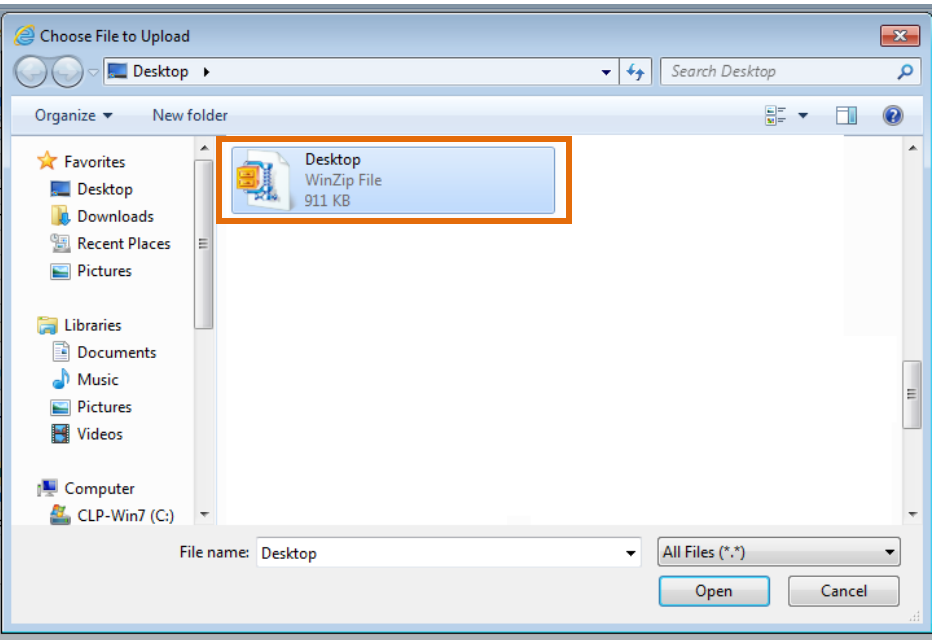

After selecting a document, you can and select Folder for this document, then click " $Qk$ " button to upload document:

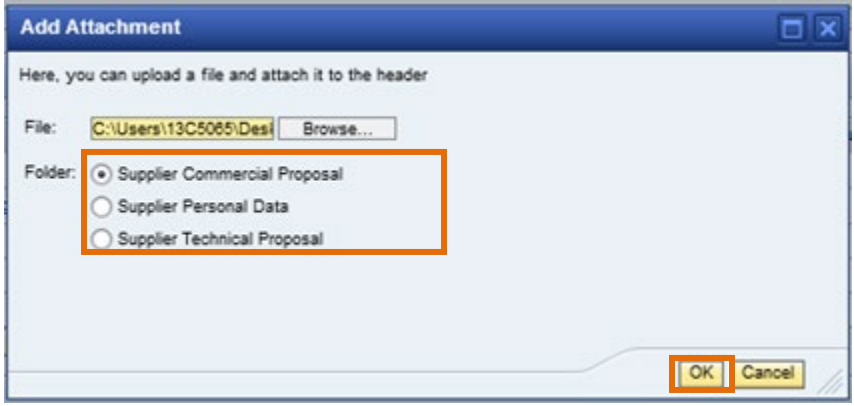

## **Note: Select Folder BEFORE Upload**

Select Supplier Commercial Proposal folder for uploading proposal, e.g. bid form, quotation, etc. Select Supplier Technical Proposal folder for uploading technical specification (no price information);

Select Supplier Personal Data folder for uploading files related to personal information, e.g. CV, etc.

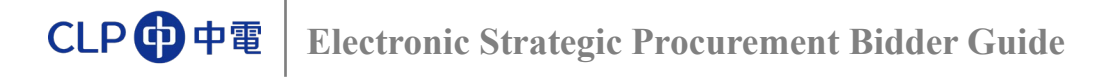

 $\triangleright$  Zip file will be extracted and uploaded.

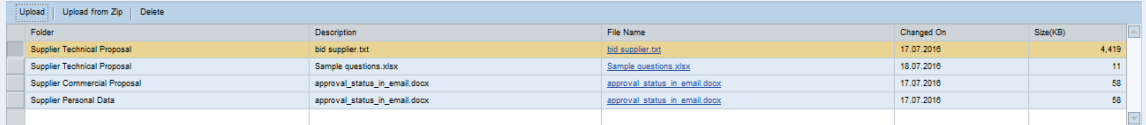

- $\triangleright$  Click "Next" button to "Input Price" Tab. (if applicable)
- $\triangleright$  Or, You can click "Submit" otherwise:

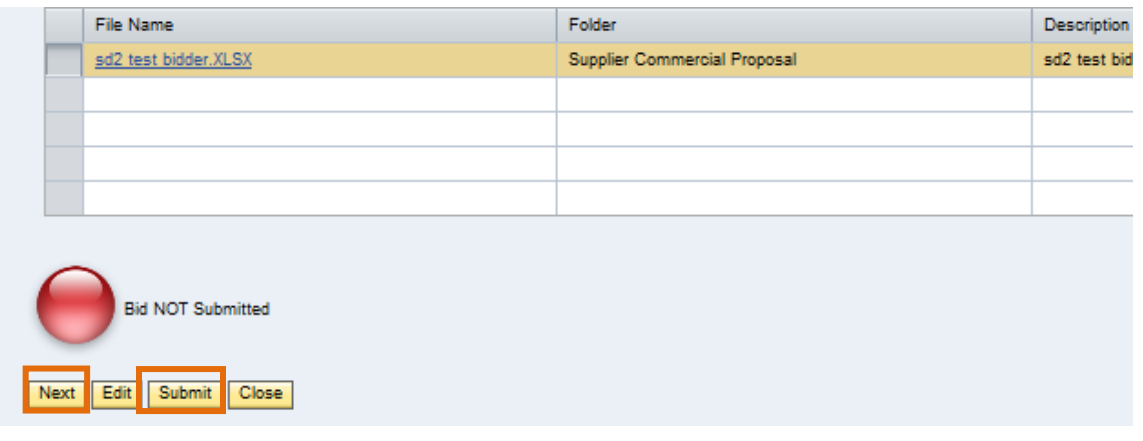

After bid is submitted, the bid submission status light will turn to **Green**:

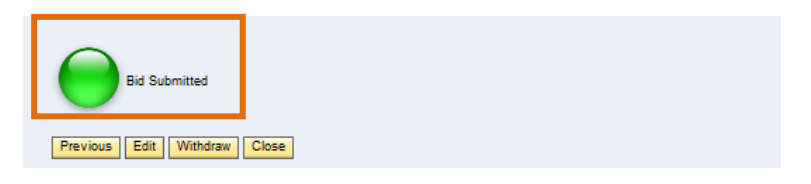

<span id="page-20-1"></span>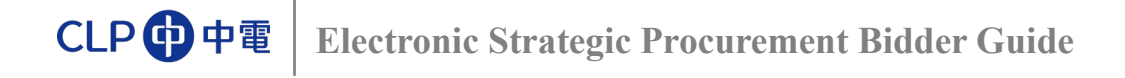

# <span id="page-20-0"></span>**Input Price**

There are **2 types** of items with slightly different steps of price input:

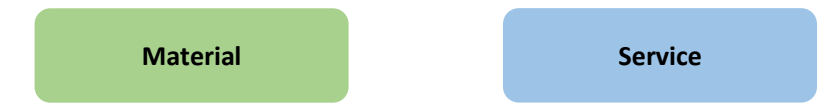

**For Material** Item, simply enter price at the "Price" field:

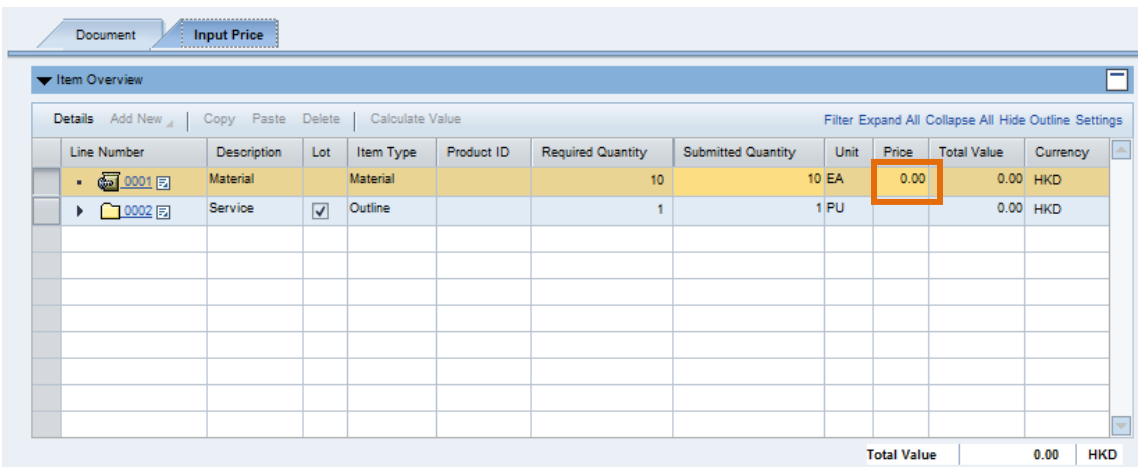

► For **Service** Item, click the sign  $\bullet$  to expand into next level, then input price at "Price" field:

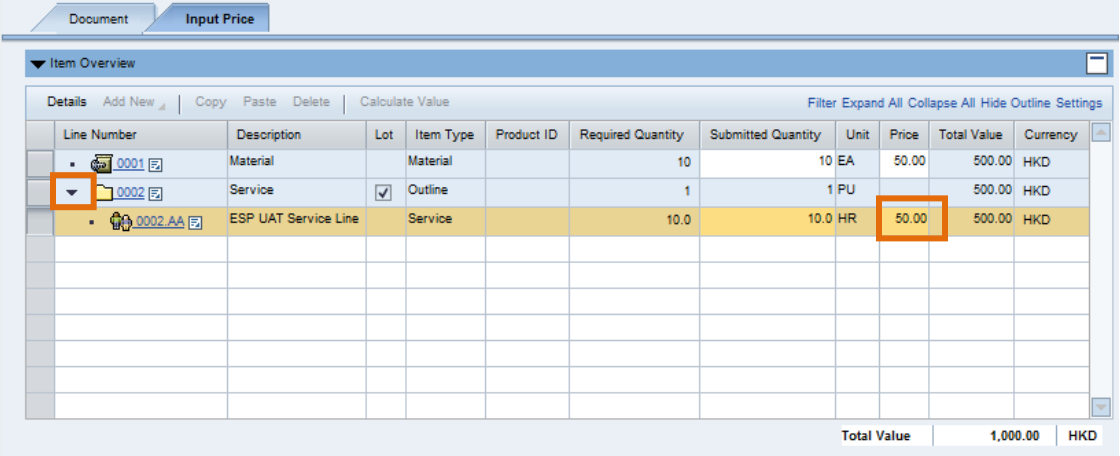

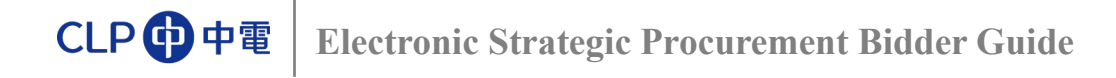

After inputting price, click " $\frac{\text{Submit}}{\text{with}}$ " button to submit the price:

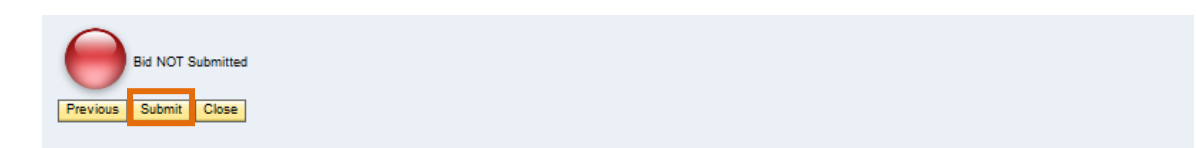

<span id="page-21-0"></span>After bid is submitted, the bid submission status light will turn to **Green**:

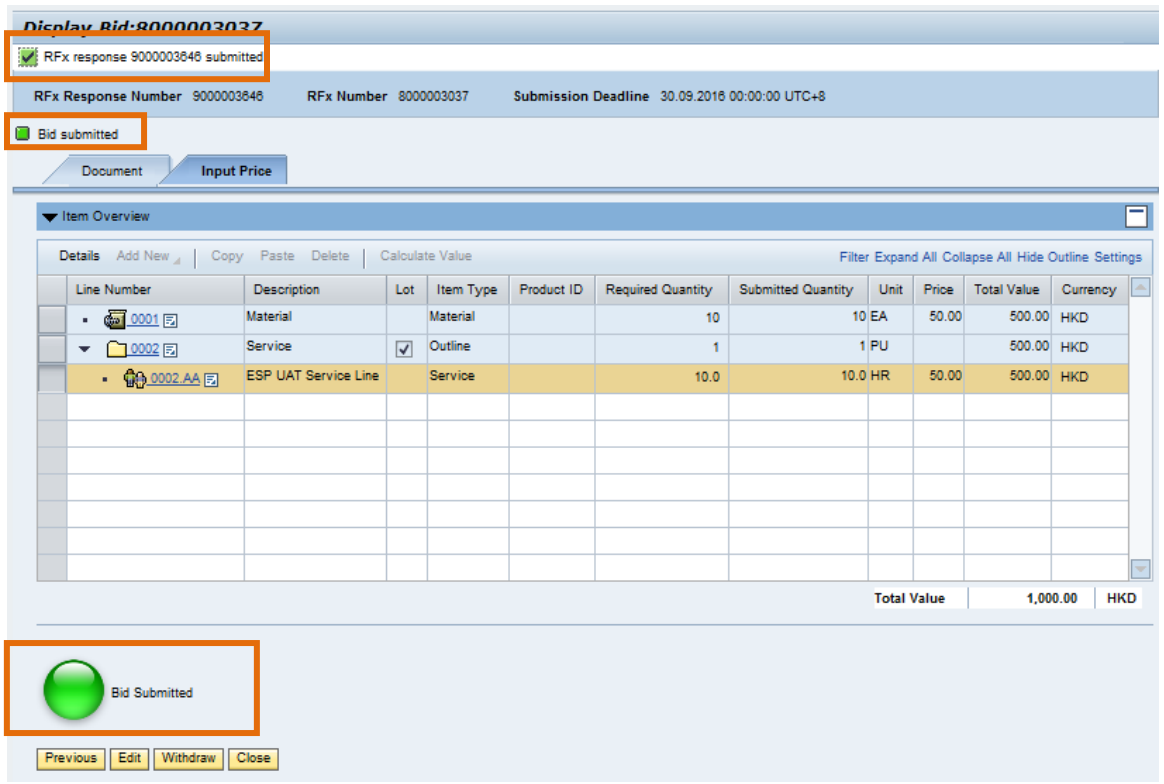

 $\triangleright$  If you don't want to participate in this bid after submission, you can click "Withdraw" button to cancel bid submission. After withdrawal, you will no longer receive any further emails from ESP regarding this bid invitation. Please note that this is not reversible, any submitted documents will not be considered for further processing. If you want to re-participate in this bid, you can click "Submit" button to re-submit.

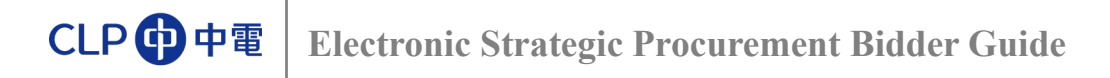

# <span id="page-22-0"></span>**Appendix 1: System Requirements**

The followings are the minimum requirements to access ESP:

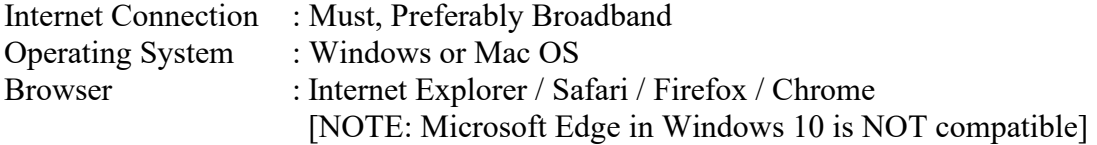

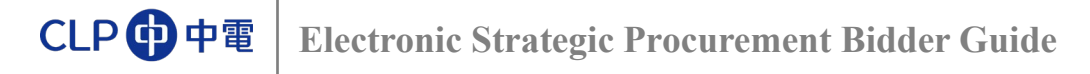

# <span id="page-23-0"></span>**Appendix 2: ESP Helpdesk**

You can contact the ESP Helpdesk for any queries regarding bid submission:

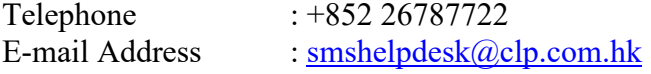

**Business Hours**: 09:00 - 17:30 (GMT +8) Monday to Friday (except [Public Holidays](http://www.gov.hk/en/about/abouthk/holiday/) or adverse weather conditions - e.g. Typhoon)